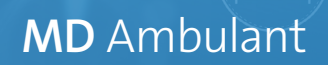

### Update-Information zur Version 11.1.1

**Schwerpunkt Abrechnung und Verwaltung**

**MODE-INFORMATION IN THE UPDATE-INFORMATION IN THE UPDATE-IN** 

In dieser Update-Information erhalten Sie wichtigen Informationen zu den Anpassungen und Erweiterungen in der MD Ambulant Version 11.1.1 Weitere Update-Informationen zu vorherigen Versionen können Sie jederzeit online über die frei zugängliche MEDIFOX DAN [Wissensdatenbank](https://wissen.medifox.de/display/MAKB/Update-Information) herunterladen. Schauen Sie einfach rein!

**Übersicht**

- Abrechnung und Verwaltung [Seite 2](#page-1-0)
- $\blacksquare$  Zeiterfassung – [Seite 4](#page-3-0)
- Statistik [Seite 5](#page-4-0)
- MD Learning by smartAware [Seite 6](#page-5-0)

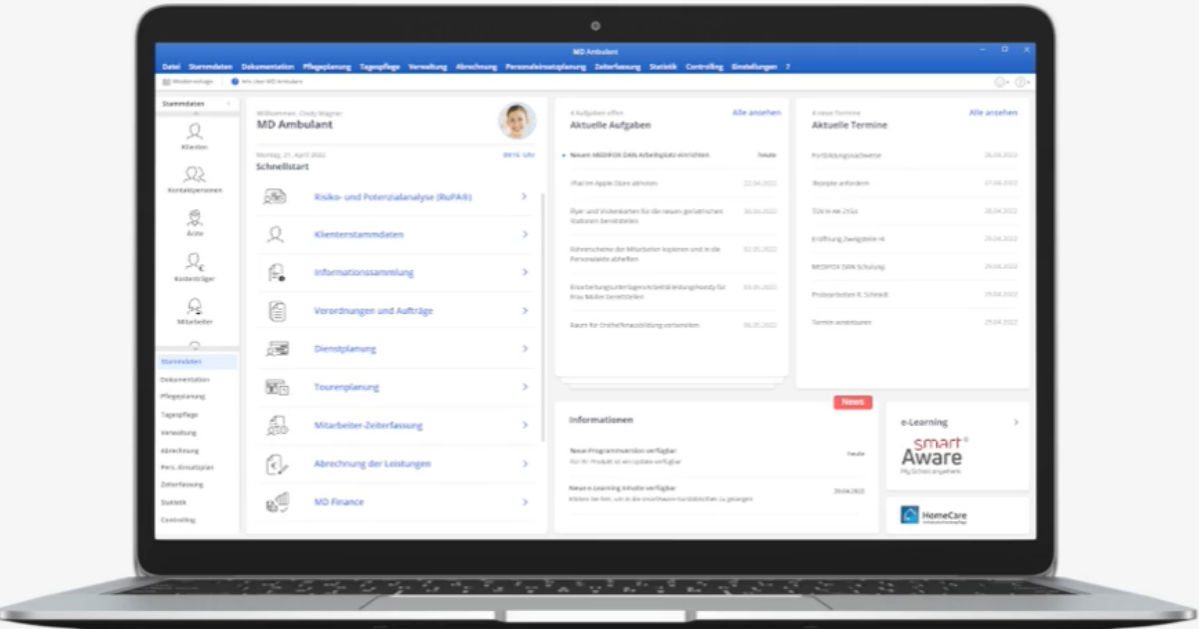

# **III MEDIFOX DAN<sup>®</sup>**

# <span id="page-1-0"></span>Abrechnung

**Neue Einstellungen und Optionen**

#### **Übergaben an die Bank im XML-Format erstellen**

Beim Erstellen von Übergaben an die Bank können Sie jetzt die neue Option "Dateiendung XML verwenden" aktivieren und die Übergabe damit im XML-Format erzeugen **1** . Die Option lässt sich jederzeit an- und abwählen, sodass Sie bei jeder Übergabe individuell entscheiden können, ob die Datei im XML-Format erzeugt werden soll oder nicht. Auch beim Wiederholen bereits erfolgter Übergaben an die Bank steht Ihnen die XML-Option zur Verfügung.

#### **Unterschriften für Abtretungserklärungen und Leistungen bei mobiler Leistungserfassung separat einholen**

Damit Sie im Rahmen der mobilen Leistungserfassung mit MD CareMobile bzw. dem MD Doku-CarePad die digitalen Unterschriften Ihrer Klienten für die Abtretungserklärungen und die durchgeführten Leistungen separat einholen können, wurde eine entsprechende Anpassung vorgenommen. Um diese anzuwenden, rufen Sie unter Einstellungen / Leistungen / Leistungsgrundlagen die "Einstellungen für den Druck" auf. Im Dialog mit den Druckeinstellungen können Sie dann unter "Layout für Lstg-Nws.:" das Layout "Mit Unterschrift" wählen und für dieses Layout jetzt zusätzlich die Option "Abtretungserklärung anzeigen" aktivieren **2** . Dadurch kann die Abtretungserklärung über die mobilen Geräte separat unterzeichnet werden. Auf den gedruckten Leistungsnachweisen wird dann auch die unterzeichnete Abtretungserklärung aufgeführt, sodass diese für die zuständigen Kostenträger vorliegt.

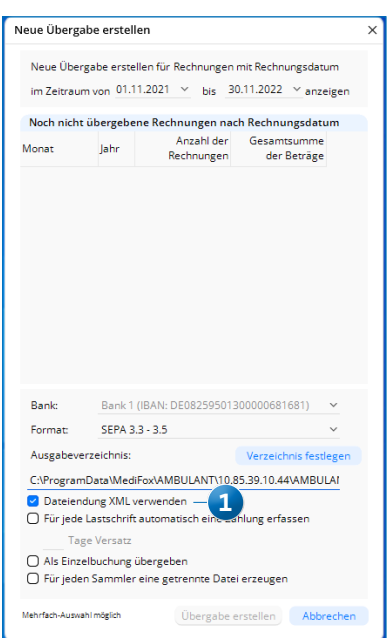

Übergaben an die Bank können im XML-Format erstellt werden

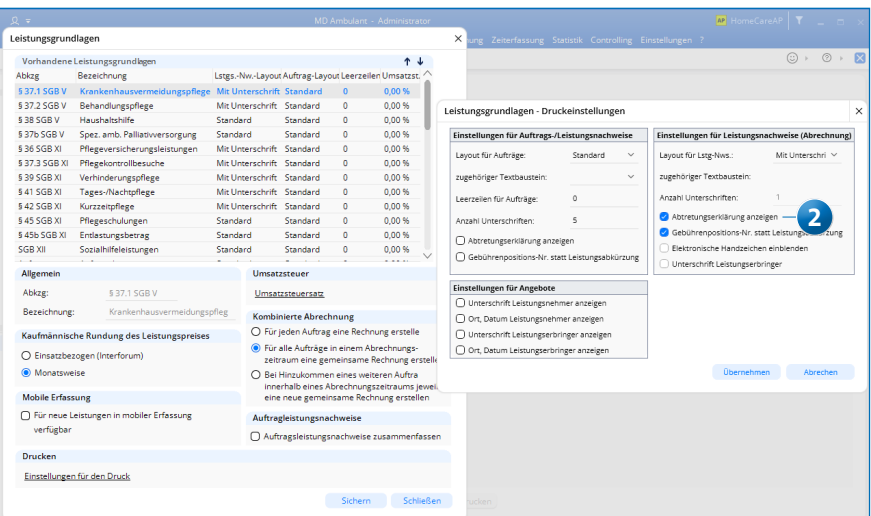

Bei entsprechender Einstellung kann die Abtretungserklärung auch mobil unterzeichnet werden

**Erweiterte Einstellungen für die FiBu-Schnittstelle Diamant 3** Für mehr Flexibilität bei der Übertragung der SEPA-Mandate an die FiBu-Schnittstelle Diamant 3 wurden die dazugehörigen Einstellungen erweitert. Die erweiterten Einstellungen finden Sie, wenn Sie im Dialog der Datenübergabe auf die Schaltfläche "Weitere Einstellungen" klicken. Dadurch öffnet sich der Dialog "Weitere Einstellungen" (1). Hier wurde der ehemalige Parameter "Nur neue und geänderte Mandate übertragen" umbenannt zu "Änderungskennung für Mandate" und bietet jetzt eine Auswahl folgender Optionen **2** :

- Ohne Änderungsstatus: Übergibt alle aktuellen Lastschriftmandate ohne Inhalte in den Feldern "Status" (Feld 9), "Standardmandat" (Feld 12) und Änderungsgrund (Feld 18).
- Nur neue und geänderte Mandate: Diese Option entspricht dem bisherigen Verhalten. Es werden nur gegenüber der vorherigen Übergabe beendete Mandate und zusätzlich das aktuelle Mandat übergeben (wenn eine Änderung der Bankverbindung vorliegt oder es sich um ein neues Mandat handelt).
- Beendete und aktuelle Mandate: Übergibt das ggf. gegenüber der vorherigen Übergabe beendete Mandat und zusätzlich das aktuelle Mandat inkl. der Status-Felder. Diese Option entspricht der Übergabe von allen Mandaten unabhängig von ihrem Änderungsstand.
- Nur aktuelle Mandate: Diese Option ist für die initiale Befüllung von Diamant vorgesehen. Beendete Mandate werden nicht berücksichtigt (nur neue, unveränderte, geänderte Bankverbindungen und sonstige Änderungen).

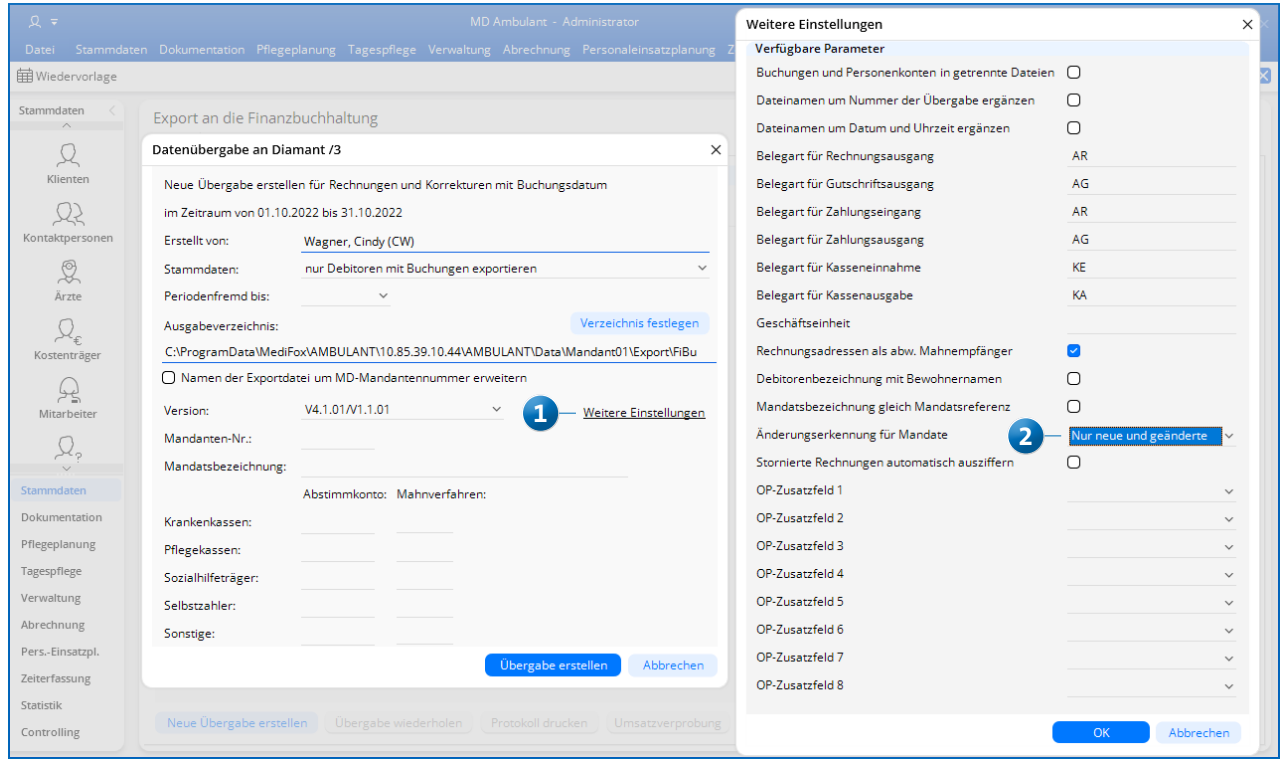

Wählen Sie die gewünschte Änderungskennung für die Mandate

## <span id="page-3-0"></span>**Zeiterfassung**

**Zulagen konfigurieren und erteilen**

#### **Wechselschichtzulage gemäß AVR gewähren**

In MD Ambulant können Sie jetzt die Bedingungen für die Gewährung der Wechselschichtzulage gemäß AVR konfigurieren und damit gewährleisten, dass die entsprechende Zulage beim Abschließen des Stundenkontos erteilt wird (sofern die Bedingungen erfüllt sind). Um dies einzurichten, rufen Sie zunächst unter Einstelllungen / Rechnungswesen / Lohnarten das Register "AVR" auf (dieses Register wird Ihnen nur angezeigt, wenn Sie in den Dienstarten mindestens eine Dienstart mit dem Diensttyp "Rufbereitschaft (AVR)" hinterlegt haben).

Setzen Sie hier einen Haken bei der Option "Bedingungen für die Gewährung der Wechselschichtzulage gem. AVR" und legen Sie dann die Bedingungen fest **1** :

- Anzahl Dienste: Geben Sie hier an, wie viele Dienste zur Erteilung der Schichtzulage mindestens erbracht werden müssen.
- Zeitraum der Arbeit: Tragen Sie hier ein, in welchem Zeitraum die Arbeitszeit für die Zulage betrachtet werden soll, z.B. von 20:00 Uhr bis 06:00 Uhr.
- Arbeitszeit in Zeitraum: Geben Sie hier an, wie viele Stunden in dem angegebenen Zeitraum mindestens gearbeitet werden muss, damit der Dienst für die Zulage angerechnet wird.
- Zu berücksichtigende Diensttypen: Wählen Sie hier aus, welche Diensttypen für die Gewährung der Schichtzulage anerkannt werden sollen.
- Wechselschichtzulage in Stundenkonto-Abschlussdialog automatisch aktivieren, falls Voraussetzung dafür erfüllt ist: Wenn Sie hier einen Haken setzen, wird die Wechselschichtzulage im Abschlussdialog des Stundenkontos automatisch aktiviert und damit gewährt, sofern das Programm erkennt, dass die dafür erforderlichen Bedingungen erfüllt sind. Andernfalls muss die Zulage stets manuell aktiviert werden.

Haben Sie die Bedingungen festgelegt, können Sie anschließend eine eigene Lohnart für die Wechselschichtzulage anlegen. Rufen Sie dazu im Dialog "Lohnarten für die Lohnbuchhaltung" einfach das Register "Lohnarten" auf und fügen Sie hier eine neue Lohnart hinzu. Unter "Lohnart-Verwendung" richten Sie die Lohnart explizit für die Wechselschichtzulage ein.

Beim Abschließen der Stundenkonten der Mitarbeiter wird Ihnen nun angezeigt, ob die Voraussetzungen der Wechselschichtzulage erfüllt wurden. Durch das Setzen oder Entfernen des Hakens bei der Option "Wechselschichtzulage auszahlen" **2** können Sie schließlich entscheiden, ob die Zulage tatsächlich ausgezahlt werden soll oder nicht.

**2**

Tage

Tage

Schließe

 $-6.93 - 5rd$ 

 $0,00$  Std

 $0.00$  Std.

 $0,00$  Std.

 $0.00$  Std.

 $0,00$  Std.

 $0,00$  Std

 $-6.93$  Std.

schaft (AVR):

 $\bullet$ 

 $\alpha$ 

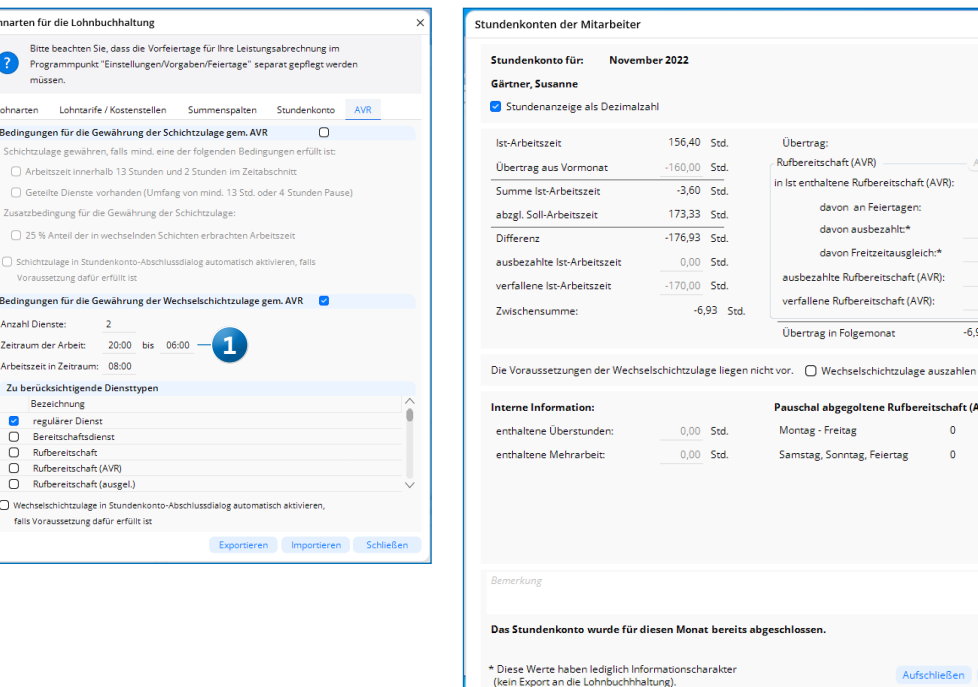

Lohnarten für <sup>2</sup> Prog Lohnarten Bedingung

 $\bigcap$  Arbeit

 $\bigcap$  Getel

Zusatzbed

 $\bigcirc$  25 %

└ Schichtz<br>Vorauss

Bedingung

Anzahl Die

Zeitraum de Arheitszeiti

Zu berück

Wechselse

### <span id="page-4-0"></span>**Statistik Auswertungen auf Knopfdruck**

#### **Auswertung "Handzeichenliste" um Beschäftigtennummer erweitert**

Die Auswertung "Handzeichenliste", die Sie in MD Ambulant unter Statistik / Allgemeine Auswertungen **1** oder unter Dokumentation / MDK-Prüfung finden, wurde um eine vierte Spalte mit Angabe der Beschäftigtennummern der Mitarbeiter erweitert. Dies unterstützt die eindeutige Zuordnung der Mitarbeiter und die Verwaltung der Handzeichenlisten insgesamt.

Die Beschäftigtennummern Ihrer Mitarbeiter hinterlegen Sie in den Stammdaten direkt unterhalb der Qualifikation.

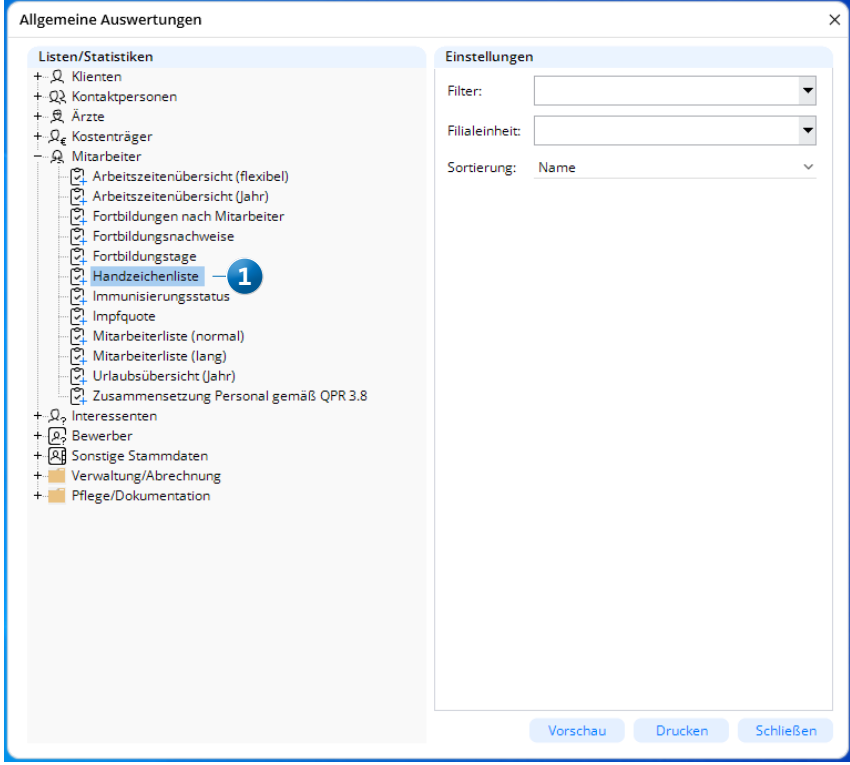

Die Beschäftigtennummer wird in der Auswertung "Handzeichenliste" aufgeführt

# <span id="page-5-0"></span>MD Learning by smartAware

**Einfach. Digital. Lernen.**

#### **Freischaltung von Mitarbeitern ohne persönliche E-Mail-Adressen möglich**

Um Ihre Mitarbeiter für das E-Learning von smartAware freischalten zu können, benötigen diese eine E-Mail-Adresse. Damit die Freischaltung auch dann bequem klappt, wenn in den Stammdaten der Mitarbeiter keine E-Mail-Adressen hinterlegt wurden, haben wir für Sie ein technisches Verfahren entwickelt, bei dem für entsprechende Mitarbeiter automatisch E-Mail-Adressen generiert werden, über die eine Anmeldung in smartAware ermöglicht wird.

Bei der Sammelfreischaltung unter Einstellungen / Organisation / E-Learning oder der Einzelfreischaltung unter Einstellungen / Organisation / Benutzerverwaltung / Benutzer werden hierzu automatisch E-Mail-Adressen erzeugt, die Sie an dem Muster [Vorname].[Nachname].[Kundennummer]@mdlearning.de erkennen **1** . Eine solche Adresse könnte z.B. cindy.wagner.12345@mdlearning.de lauten.

Normalerweise wird den Mitarbeitern nach der Freischaltung für das Lernmanagementsystem eine Bestätigungs-E-Mail an die hinterlegte E-Mail-Adresse gesendet. Diese E-Mails enthalten auch die persönlichen Passwörter für die erstmalige Anmeldung im Lernmanagementsystem. Bei Mitarbeitern mit automatisch generierter E-Mail-Adresse erfolgt die weitere Kommunikation stattdessen direkt über das Nachrichtenpostfach in MD Ambulant. So wird gewährleistet, dass alle Mitarbeiter unabhängig von einem persönlichen E-Mail-Postfach das Lernmanagementsystem MD Learning vollumfänglich nutzen können.

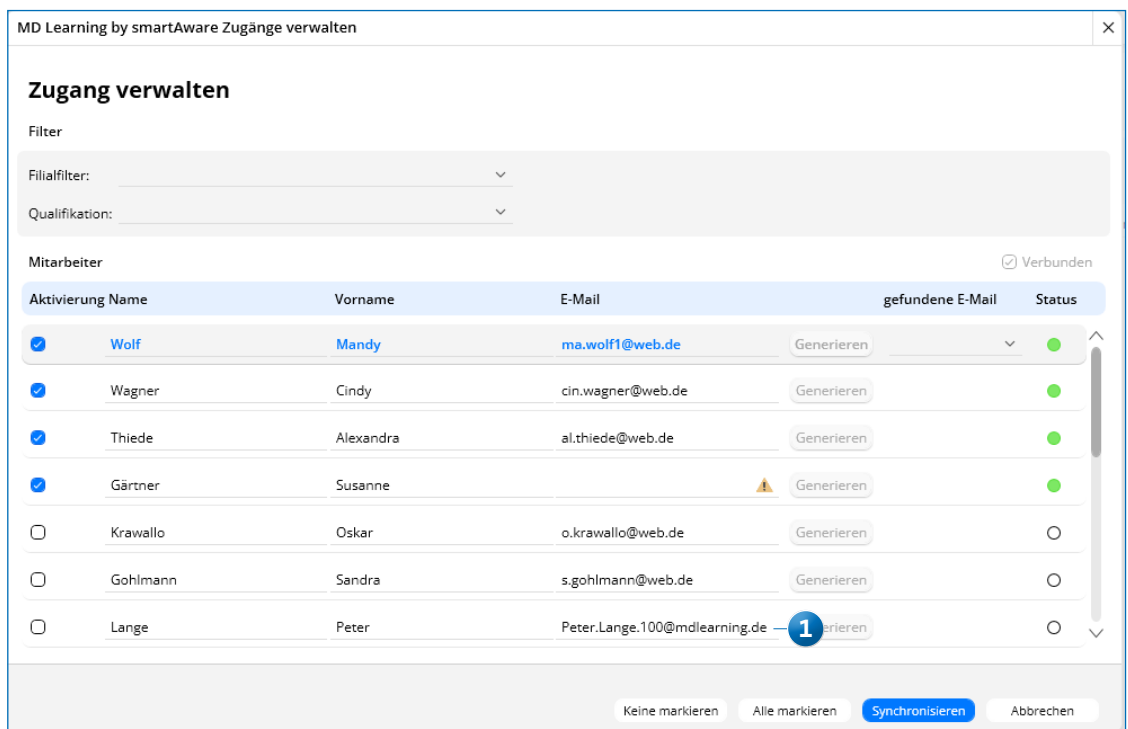

Zur Freischaltung in MD Learning werden für Mitarbeiter ohne eigene E-Mail-Adresse systemseitig passende Adressen generiert

Telefon: 0 51 21. 28 29 1-0 Telefax: 0 51 21. 28 29 1-99 E-Mail: info@medifoxdan.de